1. Double click ''UltraVNC\_1\_1\_2\_SetupX32bit'' icon as below to run it. (may be 64bit, depend on your windows 8 system.)

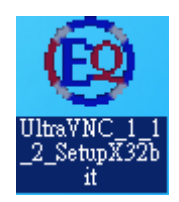

2. When you click ''執行'' you will see the screens below . click ''其他資訊 '' . then click " 仍要執行 ".

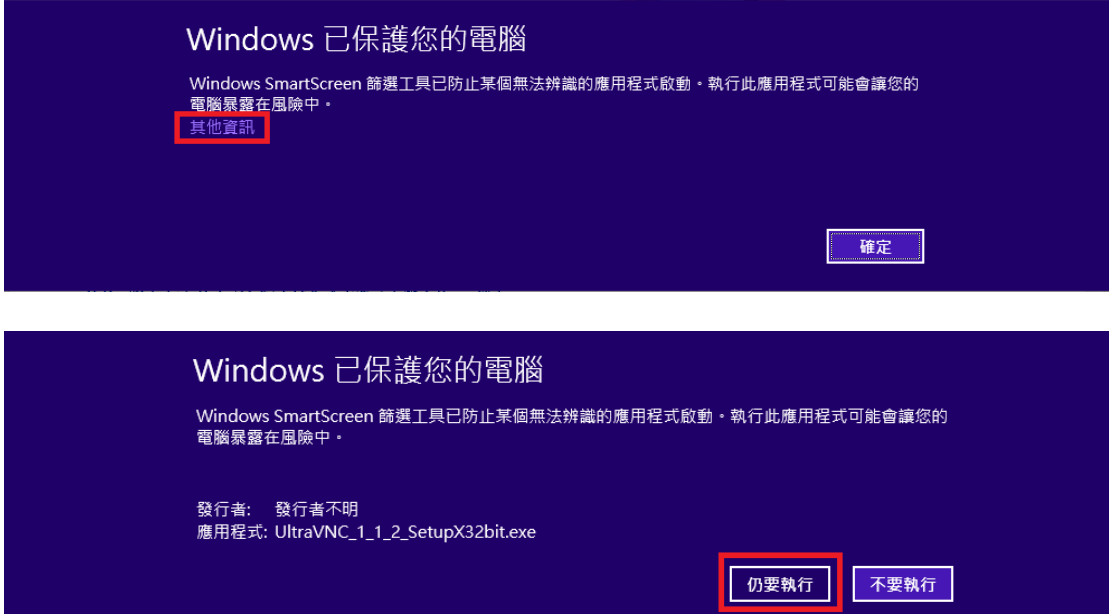

3. Click ''執行'' again.

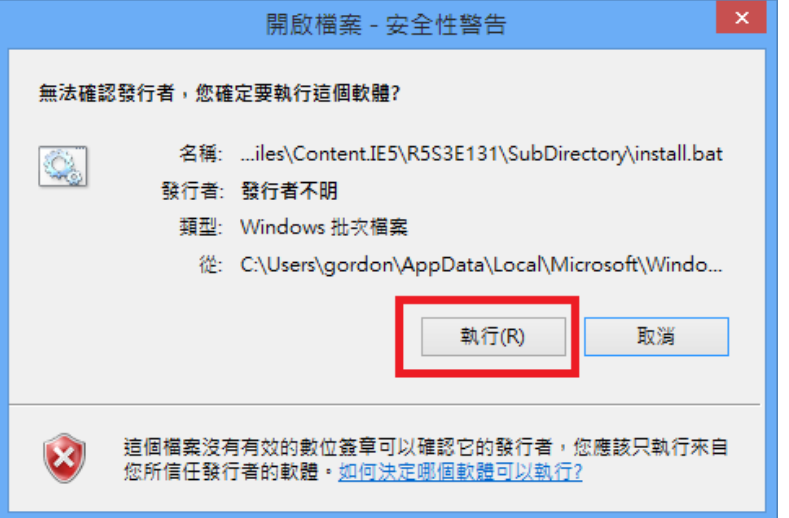

## 4. click '' next ''

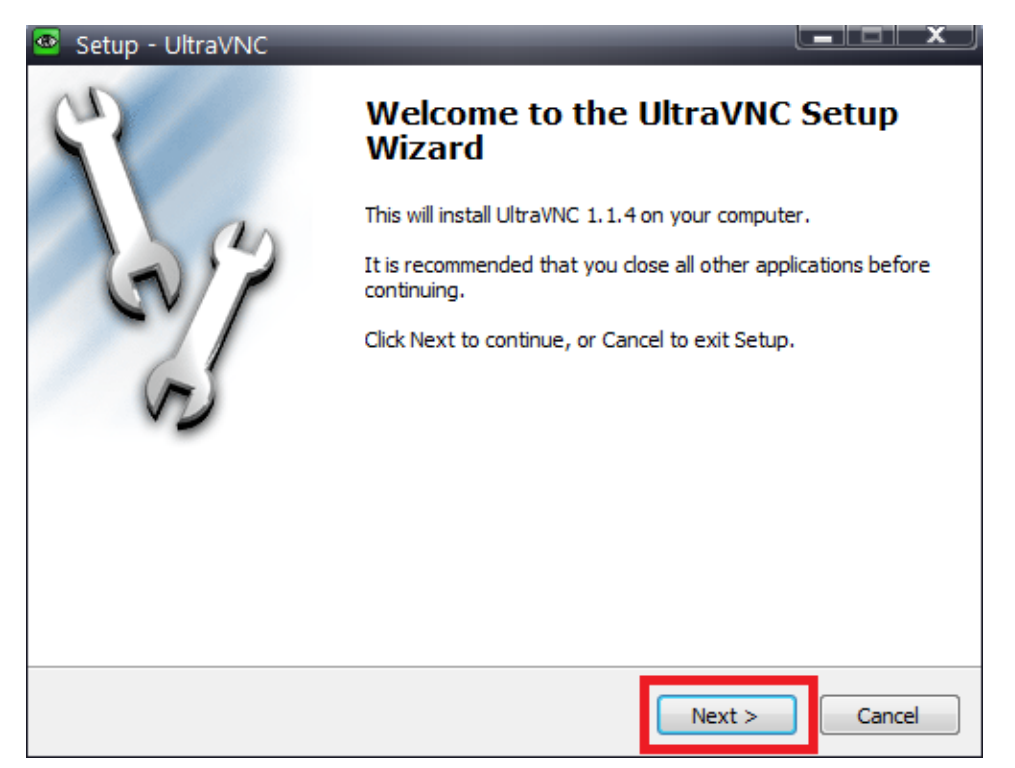

5. Choose "I accept the agreement " and click " next ".

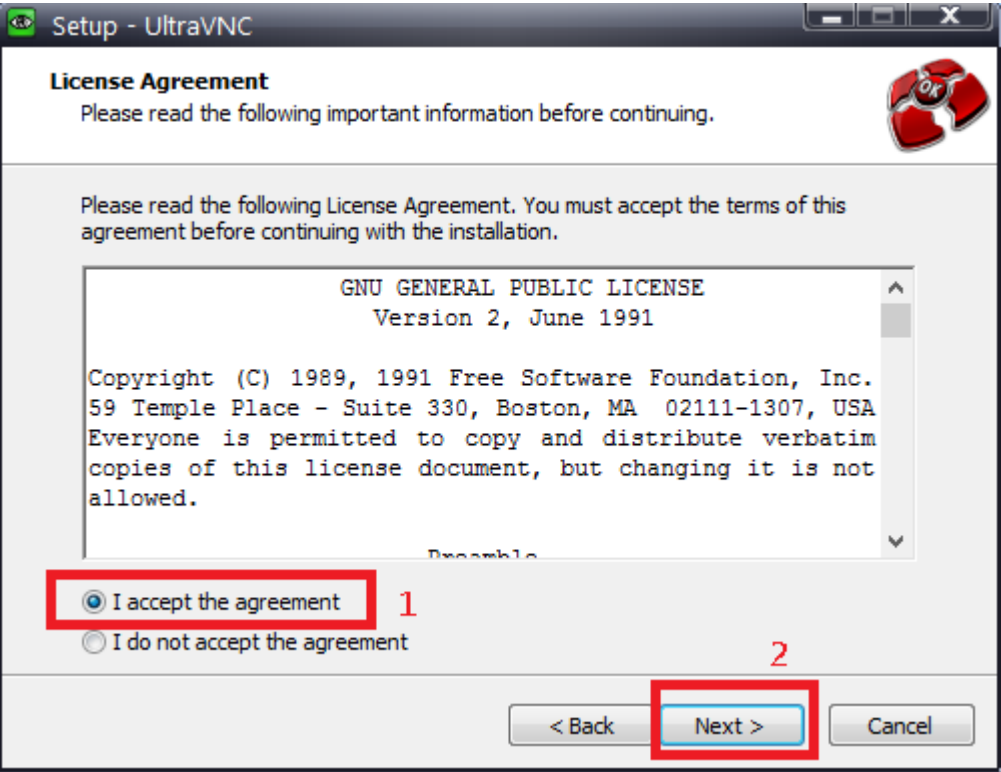

6. You will click '' next '' continuously until the below screen to occur. Then click '' install '' and wait the installation to finish.

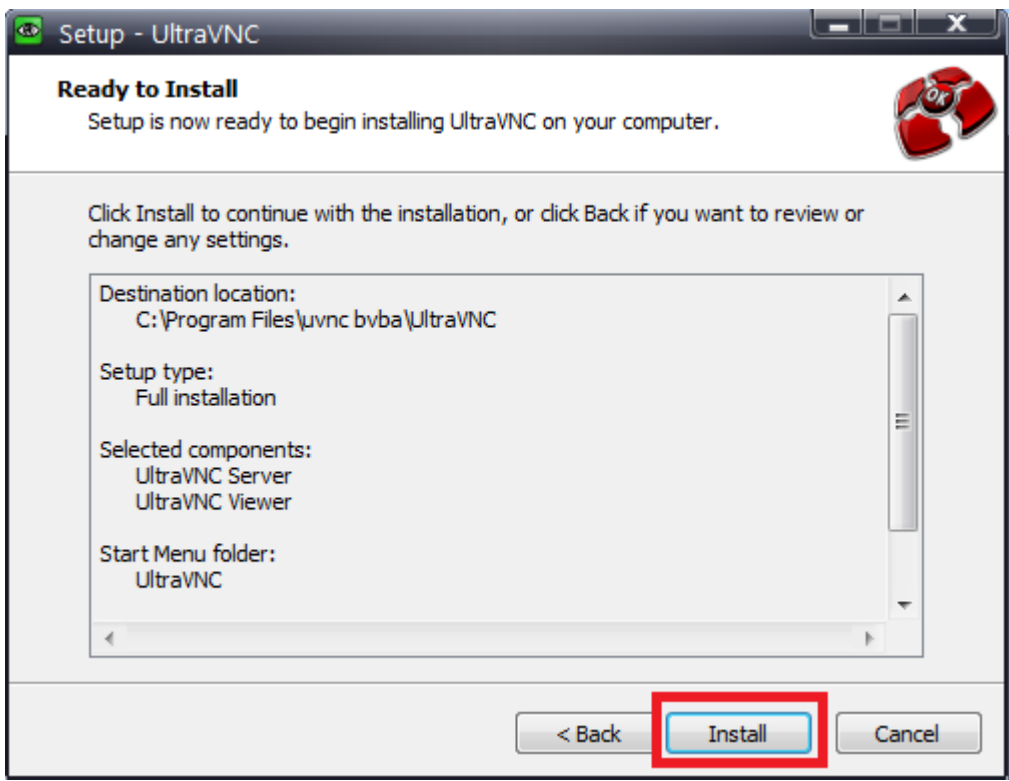

7. You will see this screen, click " next "

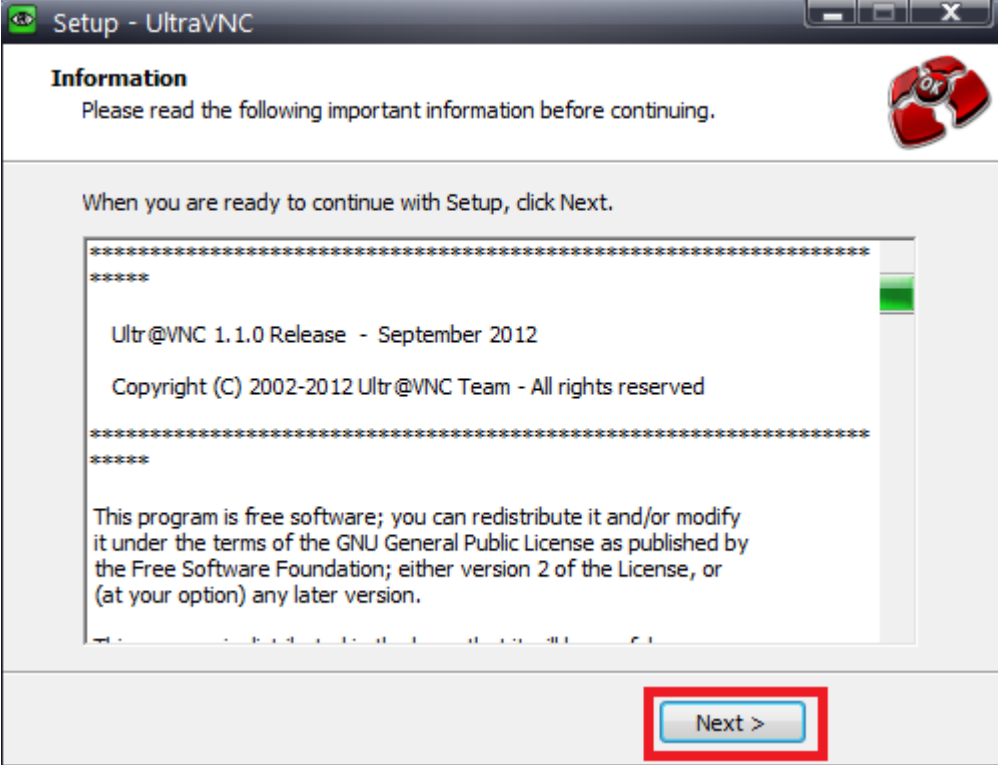

## 8. Click " finish ".

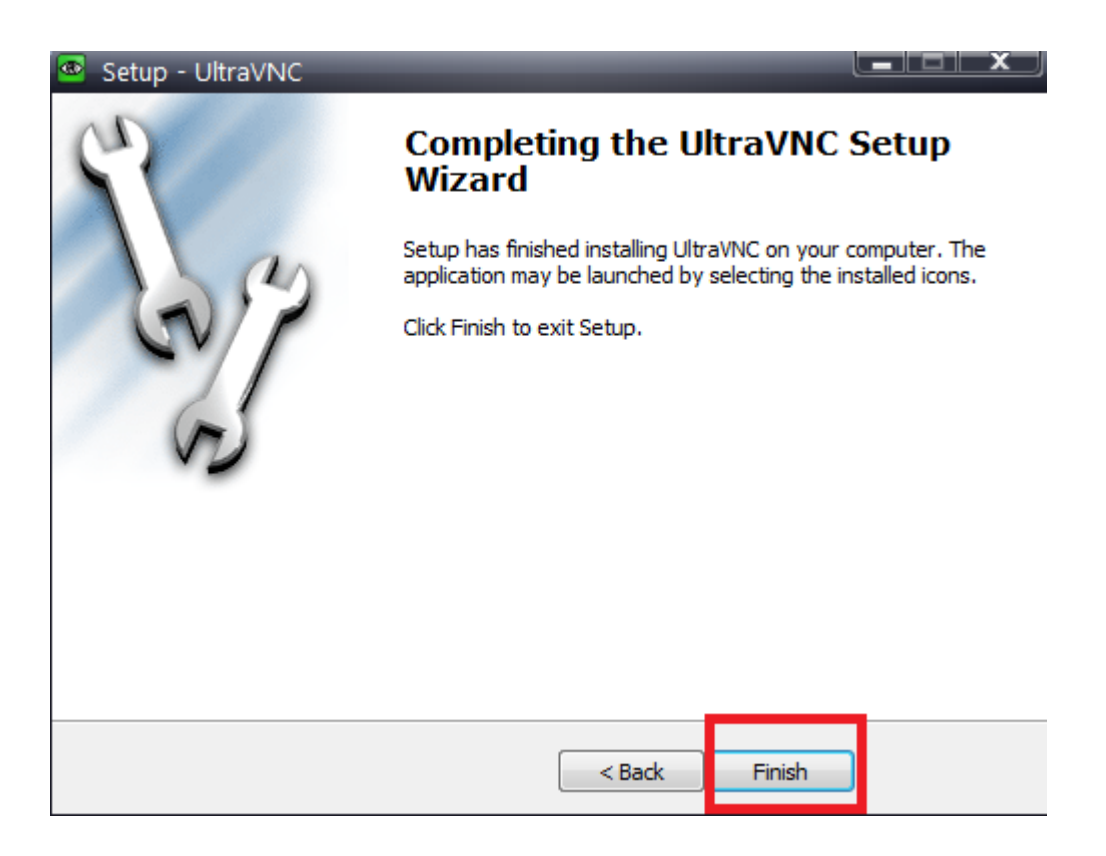

9. You will see this blue icon named as ' UltraVNC Server'' on the desktop of your PC . Double click to execute it.

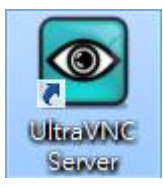

10. After you execute it, you can see the small triangle in the right hand side below your desktop. Click the small triangle. Then **right click** the ultraVNC icon. You will see "Add New Client" and click it.

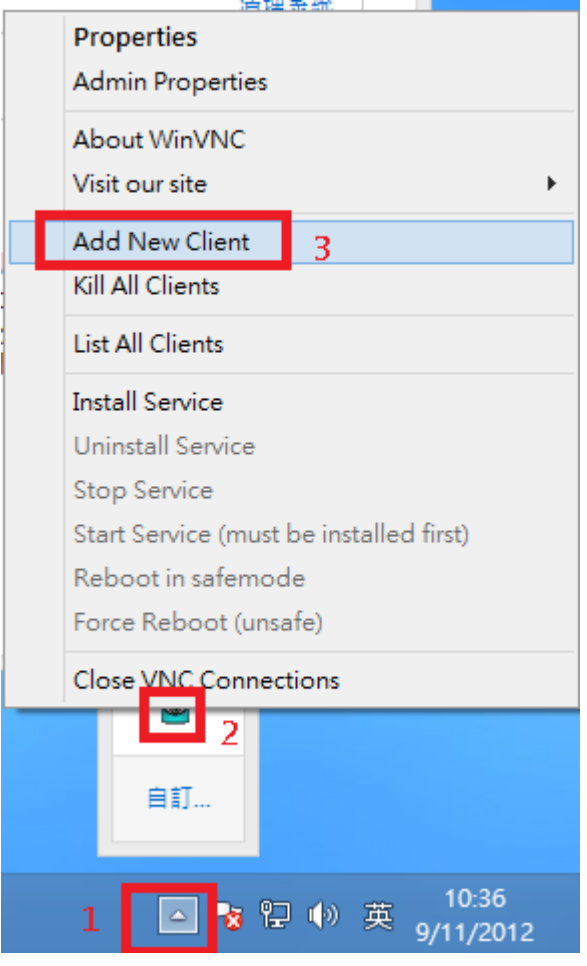

After you click "Add New Client ", you will see the windows below.

Type "**13X**.24189228.com" in box named Host name. (Our colleague will tell you the number.) Then click '' OK '' to connect your PC to our colleague.

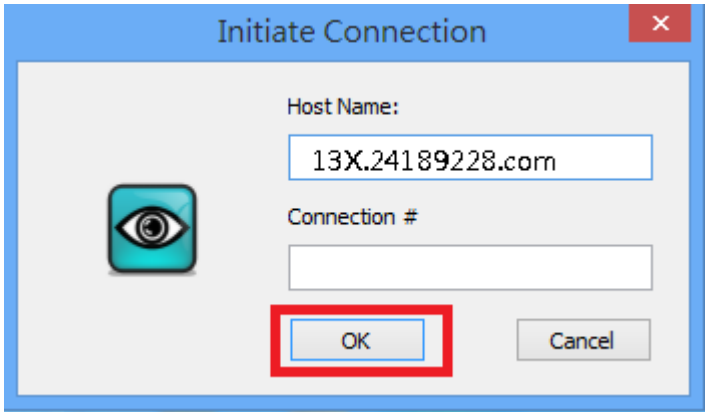